# Ë **Preparing a USB Flash Drive for use with the SKX**

In order to use a USB Flash Drive with the **SKX**, several special directories or Folders have to be created on the Flash Drive itself. All **SKX**s have a facility that Formats the drive and automatically creates these directories for you. This is the recommended way to prepare a Flash Drive so that you can use t with your instrument. The following paragraphs will explain this in detail.

# **Formatting a USB Flash Drive**

To format a USB Flash Drive for the **SKX**, do the following:

- 1. Locate a USB Flash Drive which either is empty or which does not have data you want to save. The Formatting procedure will **erase** any data which may already be on the drive.
- 2. When you have located a suitable Flash Drive, insert it into the USB port. The bottom line of the Information Center Display will scroll the following:

**Confirming USB. Please wait...**

3. After the above message stops scrolling, the Information Center Display should now look like this:

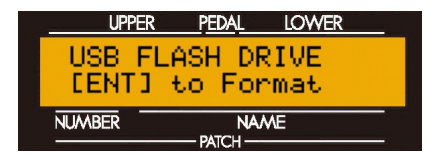

4. Now touch the ENTER Touch Button **once**. The Information Center Display should now look like this:

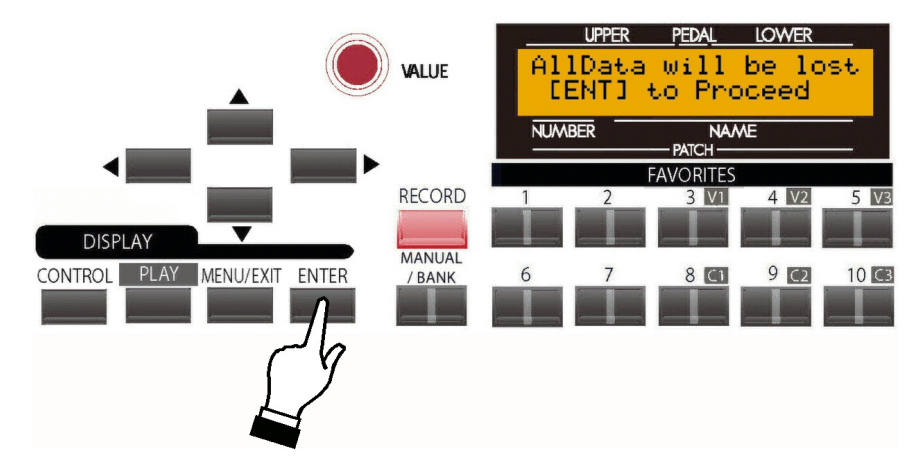

If there is any data on the USB Flash Drive, formatting the drive will erase it. Therefore if you DO NOT wish to format the USB Flash Drive, simply touch either the MENU/EXIT or PLAY Touch Buttons.

If you wish to proceed with the formatting operation, from the above screen touch the ENTER Touch Button **once**. The Information Center Display should now look like this:

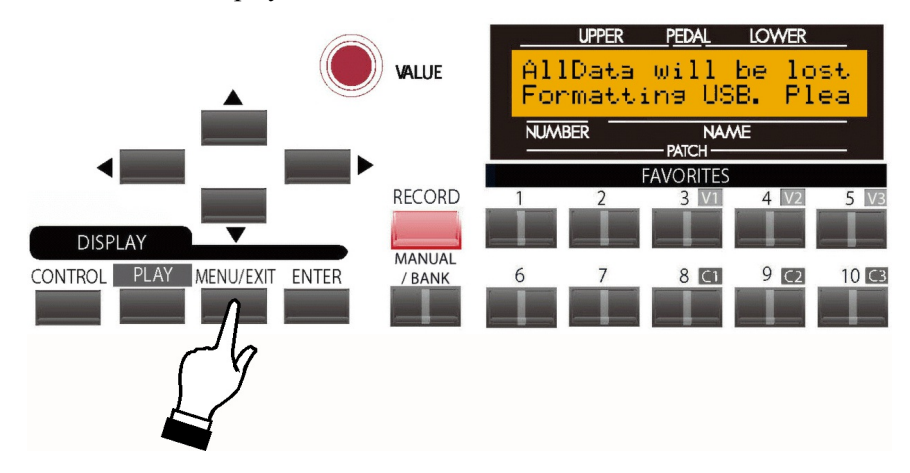

The bottom line of the Information Center Display will scroll the following:

**Formatting USB. Please wait...**

After a few seconds, the USB Flash Drive will be formatted and ready for use.

# Ë **Upgrading the SKX software using a USB Flash Drive**

The different components of the software of your **SKX** can be upgraded to new versions. To do this, you must first download the software update from the Hammond website and install it to your USB Flash Drive.

### **Installing a software upgrade to a USB Flash Drive**

- 1. Go to the Hammond website [\(http://hammondorganco.com]((http://hammondorganco.com/support/downloads/system-downloads/))) and left-click on **Support**
- 2. When the **Support** page finishes loading, left-click on **System Updates**.
- 3. When the **System Updates** page finishes loading, scroll down the page until you see **Update your Skx Keyboard to the latest version (June 2021)**. You will see a link to a file named **Skx Release x.x**. The number of the release will be the latest software available.
- 4. Right-click on the link and select "Save Link As..." A dialog box will appear asking to what location you want to save the .ZIP file. It is recommended that you save the .ZIP file to your hard drive.

# **What Is A "ZIP" File?**

When working with computer operations which involve several files, such as software installations or upgrades, it isfrequently necessary to combine the individual filesinto one file, called an **archive**, and to compressthe files so that the resulting archive file issmaller in size. Originally this was done so that all the necessary data would fit onto a storage medium such as a floppy disk or installation CD; in recent years it is done so that if it is necessary to download data from the Internet, the download will take a shorter amount of time.

There are several methods of compressing files; however, the most common isthe .ZIP format, support for which is built into both PC and Mac operating systems. On a PC, the name "compressed folders" is given to .ZIP files, while Mac OS X 10.3 includes .ZIP file support under the name "Archive Utility."

5. After the .ZIP file hasfinished downloading, go to the directory on your hard drive which containsthe .ZIP file and extract the contents of the file. It isrecommended that you allow the extraction utility to determine the folder which will contain the extracted files.

- 6. After the .ZIP file is finished extracting, open the folder which contains the extracted files. You should see a number of files with the extension, ".SYS."
- 7. Insert a USB Flash Drive that has been formatted for use with the Sk instrument into an open USB port on your computer.
- 8. Open the "hammond" directory on the USB Drive, then the "Sk" sub-directory. You will see five (5) folders - "audio" "lib," "patch," "setup" and "system." The "system" folder is the one to which you will copy the system software files.
- 9. From the folder on your hard drive containing the extracted files select the files with a .SYS extension and copy them to the "system" folder on your USB Drive.

You have now prepared the USB Flash Drive with all the necessary information for upgrading your **SKX** instrument with the latest system software. The following pages will explain in detail how to upgrade the instrument with the new software.

# **Installing a software upgrade to the SKX:**

- 1. With the power to the **SKX** "OFF," insert the USB Flash Drive containing the system upgrade software into the USB Port of the instrument.
- 2. Turn the instrument "ON" while pressing and holding the three Touch Buttons shown:

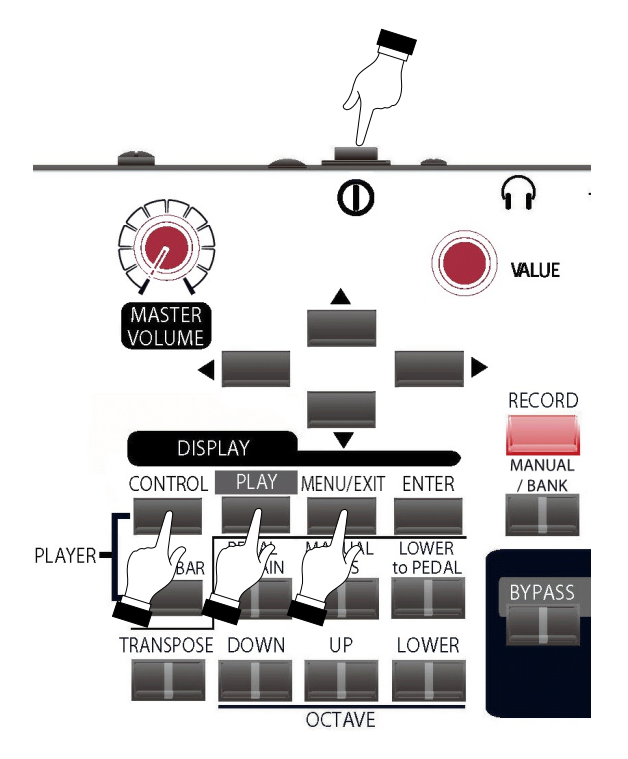

After the system finishes booting, the Information Center Display will show the following:

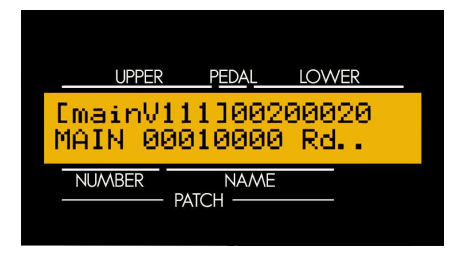

The amount of time necessary to upgrade the system software will depend upon the software modules to be updated. The range is from 15 to as much as 45 minutes.

When the system software has finished upgrading, the Information Center Display will show the following:

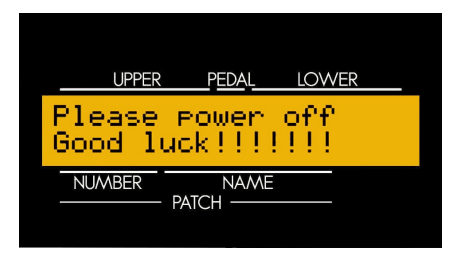

- 3. Now remove the USB Flash Drive from the USB Port.
- 4. Turn the power to the **SKX** "OFF," then "ON." Your instrument is now updated and ready to play.